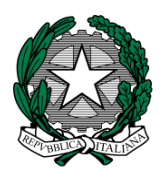

#### **MINISTERO dell'ISTRUZIONE I. C. VIA ORMEA** Via Ormea, 6  $\triangleq$  0661568456  $\triangleq$  0661569749 00166 ROMA – XXVI° Distretto – XIII° Municipio C.M. RMIC8G200T – C.F. 97715090581 [www.icviaormea.edu.it](http://www.icviaormea.edu.it/)  $\boxtimes$  [rmic8g200t@istruzione.it](mailto:rmic8g200t@istruzione.it)  $\boxtimes$  [rmic8g200t@pec.istruzione.it](mailto:rmic8g200t@pec.istruzione.it)

# COMUNICAZIONE DOCENTI N. 62 COMUNICAZIONE ATA N. 42

*Al personale docente Al personale Ata Al DSGA* Tutti i plessi

## **OGGETTO: corso aggiornamento privacy**

In relazione all'oggetto si comunica che:

- in accordo con le disposizioni governative volte all'impedimento della diffusione epidemica;
- considerato l'obbligo di formare ed informare il personale in materia di privacy, come da normativa GDPR;
- alla luce delle linee guida diffuse dal MIUR sulla necessità di redigere un piano per la Didattica Digitale Integrata;

il DPO d'istituto ha attivato un corso di aggiornamento privacy rivolto a tutto il personale scolastico.

Di seguito, le istruzioni per frequentare il modulo di aggiornamento in modalità e-learning asincrona del corso: " Piano Scuola 2020/21 e Didattica Digitale Integrata".

Alcune note prima di procedere:

- 1. Il modulo ha una durata di circa 1,5 ore
- 2. Il modulo di aggiornamento deve essere frequentato da tutti i lavoratori in servizio presso l'istituto scolastico.
- 3. A conclusione del corso ogni lavoratore potrà scaricare il proprio attestato e consegnare una copia in segreteria.

### **ISTRUZIONI PER I LAVORATORI - COME ACCEDERE AL CORSO " Piano Scuola 2020/21 e Didattica Digitale Integrata".**

- 1. ISCRIVITI AL CORSO
- Collegati alla piattaforma all'indirizzo fad.euservice.it (se non compare il link, copia e incolla l'indirizzo nel tuo browser)
- Se hai frequentato altri Euservice, usa le credenziali già in tuo possesso inserendole nel modulo di Login
	- o Qualora non le ricordassi, clicca su "Hai dimenticato lo username o la password?" e segui la procedura guidata
	- o Se non hai mai effettuato la registrazione prima, segui le istruzioni nella sezione "È la prima volta che accedi qui?"
- Effettuato l'accesso clicca su "Iscriviti al corso" nella barra del menù e inserisci il codice **xxzdvj**
- 2. SEGUI IL CORSO
- Accedi alla pagina del corso
- Visiona tutti i video
- Effettua il test finale
- Completa la valutazione anonima al corso per poter scaricare il tuo attestato e inviarne una copia alla segreteria della scuola

### **Il servizio di assistenza risponde esclusivamente all'indirizzo di posta elettronica [fad@euservice.it.](mailto:fad@euservice.it) Nel messaggio inserire sempre Nome, Cognome e Codice Fiscale.**

Tutto il personale è tenuto alla frequenza del corso

Roma, 16/10/2020

IL DIRIGENTE SCOLASTICO Giuseppe Russo (firma autografa sostituita a mezzo stampa, ex art. 3, co.2, D.lgs. 39/93)